# **Installation de Kaspersky Endpoint dans les écoles**

### **1. Désinstaller l'ancienne version de Kaspersky anti-virus :**

- Arrêter l'ancien Kaspersky (clic droit sur l'icône K en bas à droite -> "Quitter")
- Désinstaller l'ancienne version (menu "Démarrer" -> "Tous les programmes" -> "Kaspersky antivirus ..." -> "Modification, réparation ou suppression"... choisir "Suppression" bien sûr.)
- Une fois la désinstallation terminée, redémarrer l'ordinateur.
- Il est également possible de désinstaller Kaspersky avec l'utilitaire de désinstallation spécifique disponible pour les directeurs d'école sur le portail académique, dans la rubrique "Applications techniques".

#### **2. Lien de téléchargement de la dernière version d'Endpoint** :

- Sur le portail académique pour les directeurs d'école (connexion avec clé OTP), dans la rubrique "Applications techniques".

<https://portail.ac-amiens.fr/>

- Ou sur :

## <http://www.kaspersky.com/fr/product-updates/windows-endpoint-security>

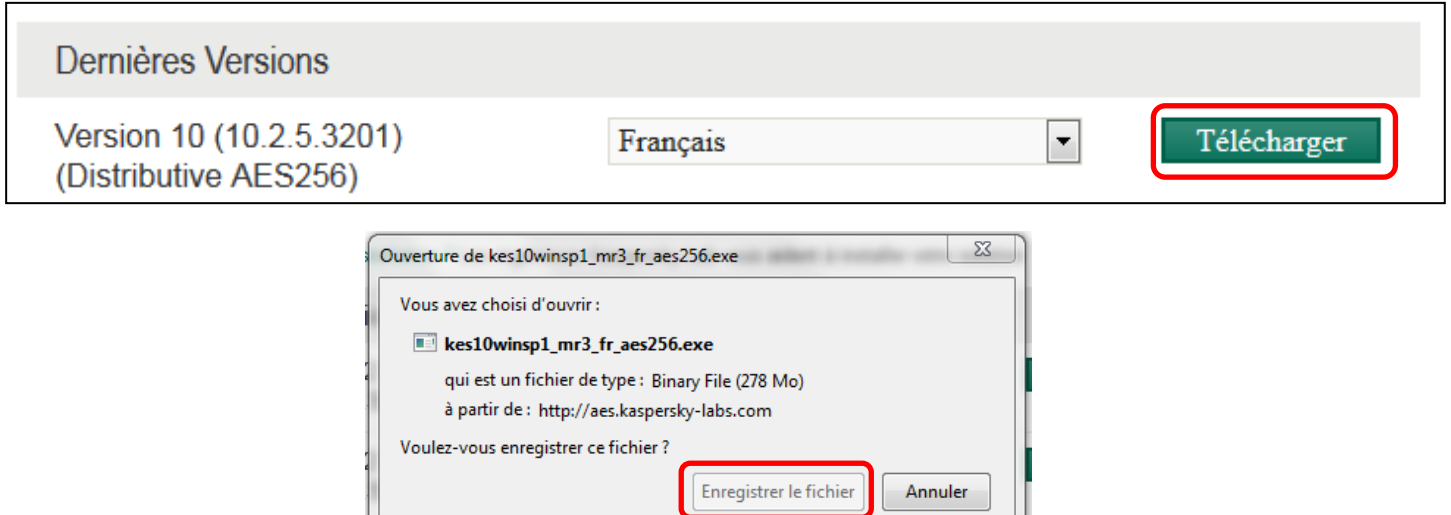

## **3. Une fois téléchargée, lancer l'application.**

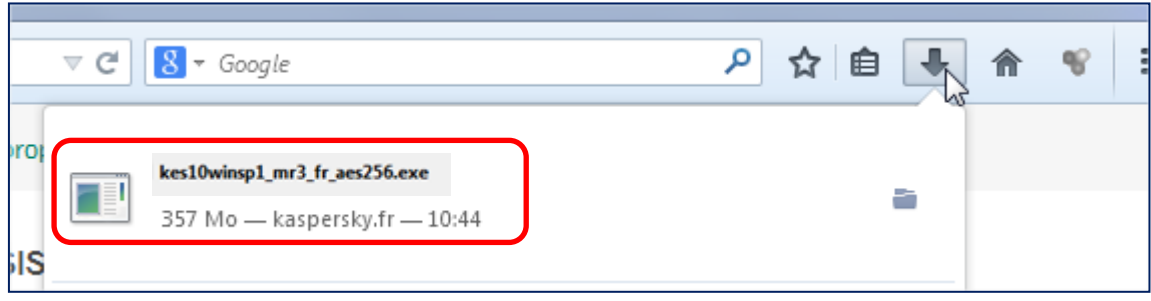

**4. Suivre le déroulement de l'installation (laisser toutes les options d'installation par défaut).**

**5. Une fois l'installation du logiciel terminée, la fenêtre suivante, permettant d'activer Kaspersky, apparaît :**

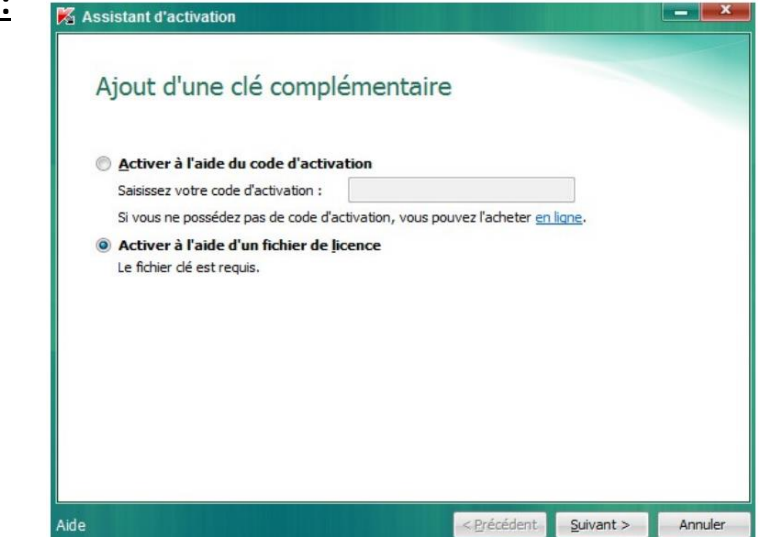

Choisir l'option "Activer à l'aide d'un fichier de licence" comme ci-dessus.

Sélectionner le fichier clé d'activation dont vous avez reçu le lien de téléchargement par courriel, à l'endroit où vous l'avez sauvegardé (dans l'exemple ci- dessous, un dossier nommé Kaspersky-clé activation) :

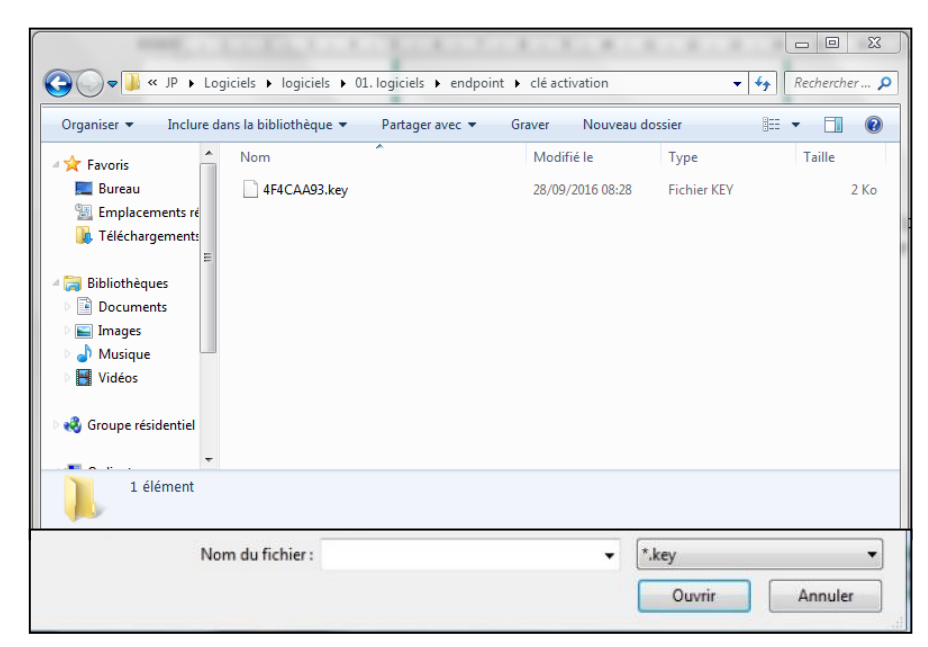

Cliquer sur ouvrir et terminer la procédure d'installation de Kaspersky.

*Document mis à jour le 28 septembre 2016.*

Jean-Philippe Mary – Conseiller au Numérique Educatif – Circonscription du Soissonnais (Aisne)